## **به نام خدا**

**نحوه ورود و ثبت معدل کتبی نوبت دوم داوطلبان آزمون ورودی دبیرستان های نمونه دولتی سال تحصیلی 1044-1041**

- **-1 ورود به سامانه ثبت نام آزمون نمونه دولتی به نشانی ir.natije.markazi**
	- **-2 انتخاب گزینه ثبت معدل**
- **-3 در پنجره باز شده ، ابتدا کد ملی و سپس کد پیگیری ثبت نام را وارد نموده و سپس در قسمت پایین**

**معدل کتبی نوبت دوم را به صورت یک عدد اعشاری و مطابق فرمت خواسته شده وارد نمایید .** 

**-4 سپس تیک اعتبار تعهد ثبت دقیق معدل را زده و در انتها کلید تایید صحت معدل را انتخاب نمایید .** 

**تصویر زیر معدل کتبی نوبت دوم را نشان می دهد که می بایست در سامانه ثبت شود :** 

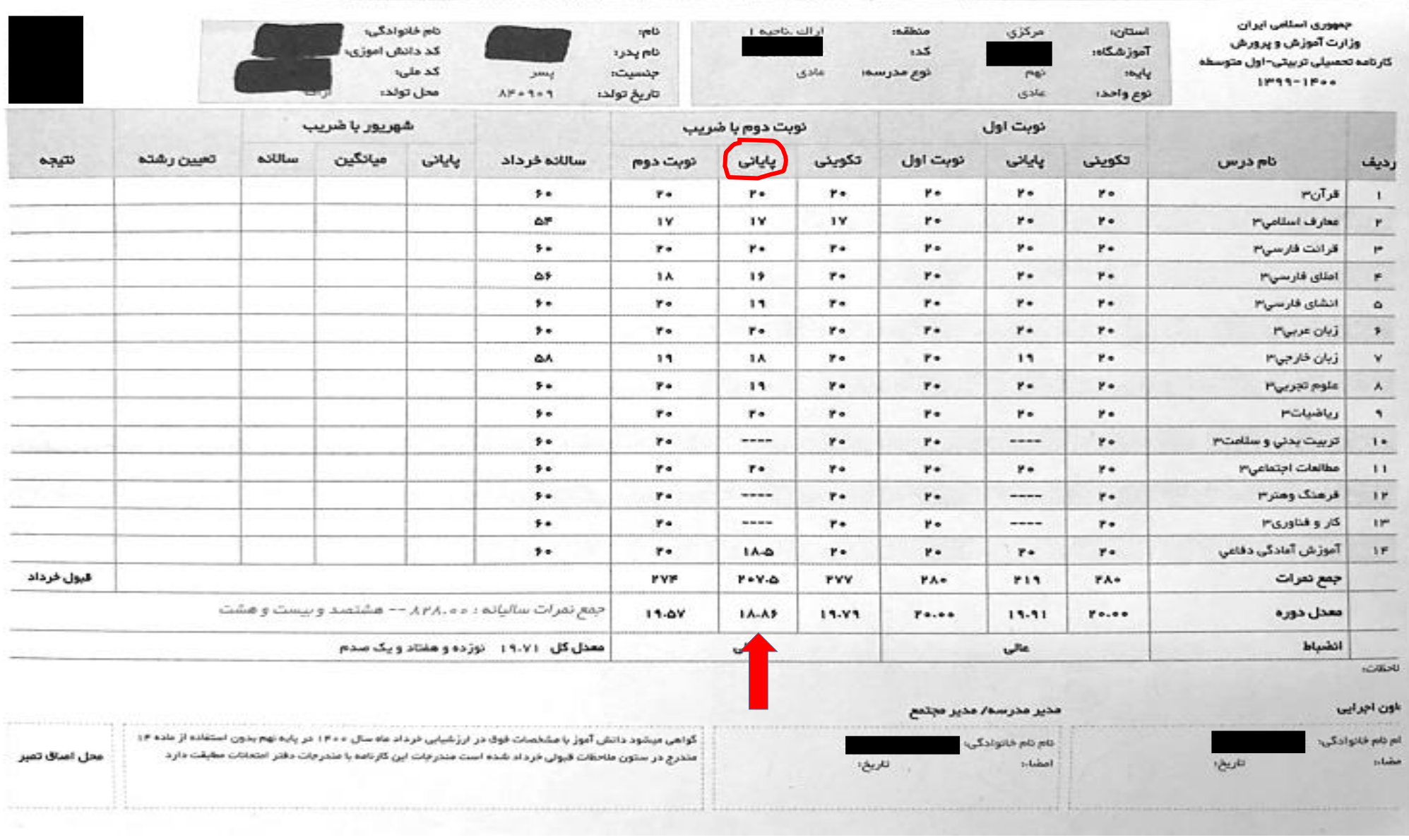